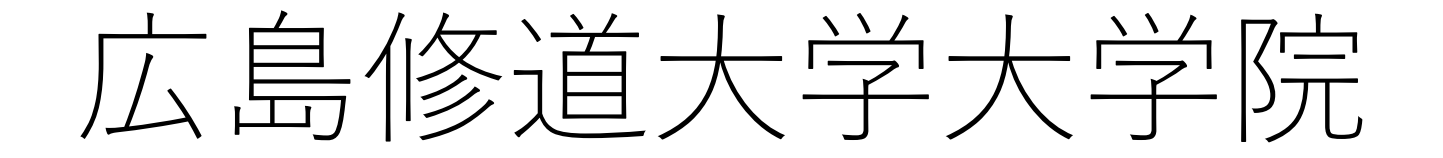

# WEB相談会 予約・参加方法について

WEB相談会では、Zoomを使用します。事前に無料アプリ「Zoom Cloud Meeting」をダウンロードのうえ、ご参加ください。

1

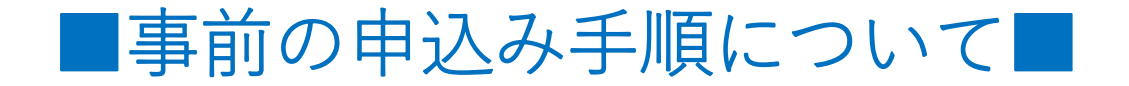

### ①広島修道大学入試情報サイトのお知らせページにある「WEB相談会 お申込みはこちら」をクリック(タップ)。

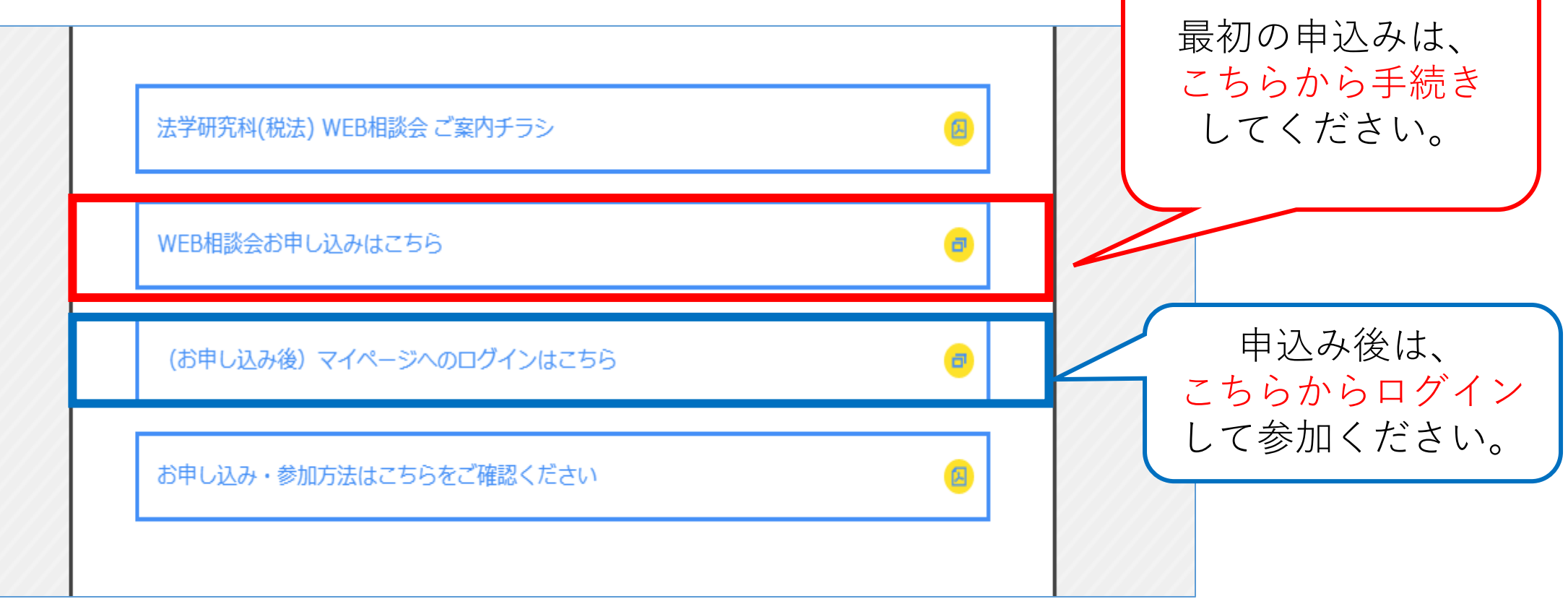

#### ②参加ご希望の回の「選択する」ボタンを選択後、「申し込む」をクリック (タップ)してください。

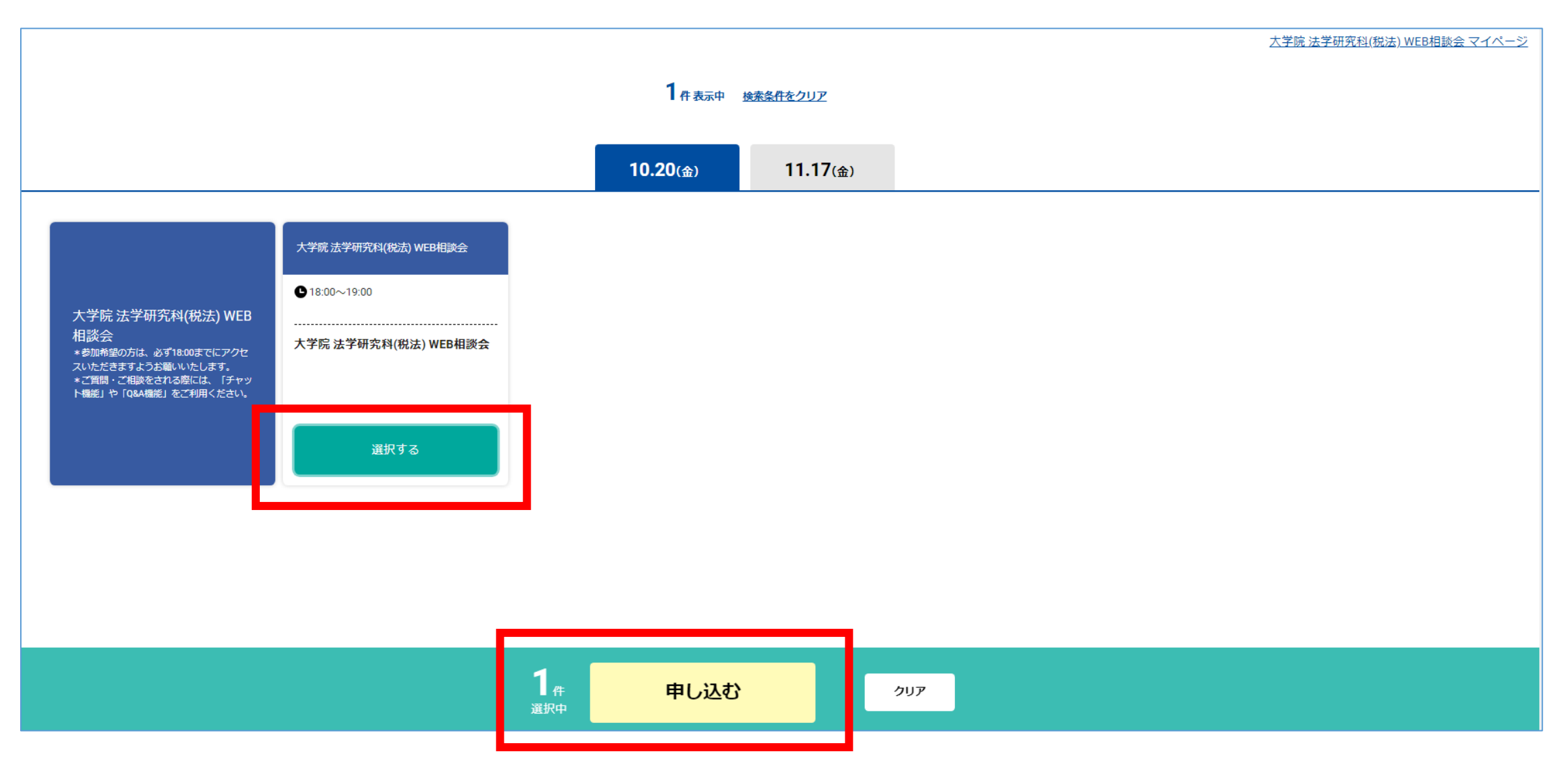

## ③申込ページの「新規申込み」をクリック(タップ)し、 必要事項を入力してください。

#### PC画面の場合

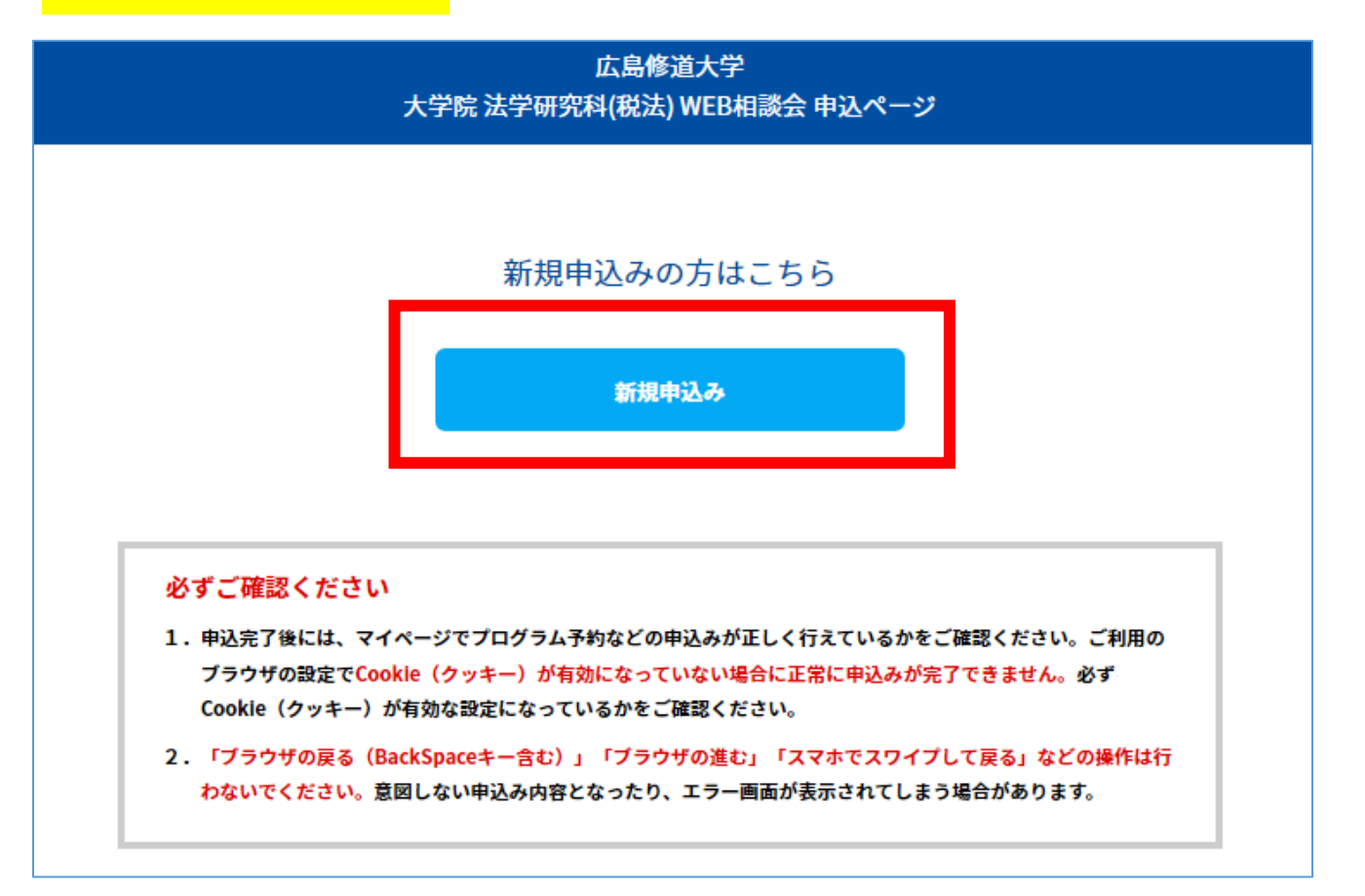

※スマートフォンからもお申し込み可能です。

## ④申込完了後、ご入力いただいたメールアドレスあてにメールが 届きます。

この度は、【大学院 法学研究科(税法) WEB相談会】への参加お申し込み ありがとうございます。以下の内容で登録が完了いたしました。 当日はマイページの「受講証」からお入りいただき、ご参加ください。

【マイページ】

**TURL1** 

https://www.ocans.jp/shudo-u/entry/login?fid=THQfulMz

```
「ログインID (メールアドレス) 1
```

```
****@******.jp
```
「パスワード1

\*\*\*\*

※ご登録時に入力されたパスワード

[申込者ID]

000001

※迷惑メールの対策などでドメイン指定を行っている場合、メールが受信できない場合があります。 **「@ocans.jp」**を受信設定してください。

# ■当日の参加手順について■

#### ⑤申込完了後に届いたメールを再度開いていただき、メール内の マイページURLをクリック(タップ)してください。

```
この度は、【大学院 法学研究科(税法) WEB相談会】への参加お申し込み
ありがとうございます。以下の内容で登録が完了いたしました。
当日はマイページの「受講証」からお入りいただき、ご参加ください。
【マイページ】
TURL1
https://www.ocans.jp/shudo-u/entry/login?fid=THQfulMz
「ログインID (メールアドレス) 1
****@******.jp
「パスワード1
****※ご登録時に入力されたパスワード
[申込者ID]
000001
```
※迷惑メールの対策などでドメイン指定を行っている場合、メールが受信できない場合があります。 **「@ocans.jp」**を受信設定してください。

#### ⑥登録済のログインID(メールアドレス)とパスワードをご入力いただくと マイページにログインできます。マイページTOPから「受講証」を クリック(タップ)してください。

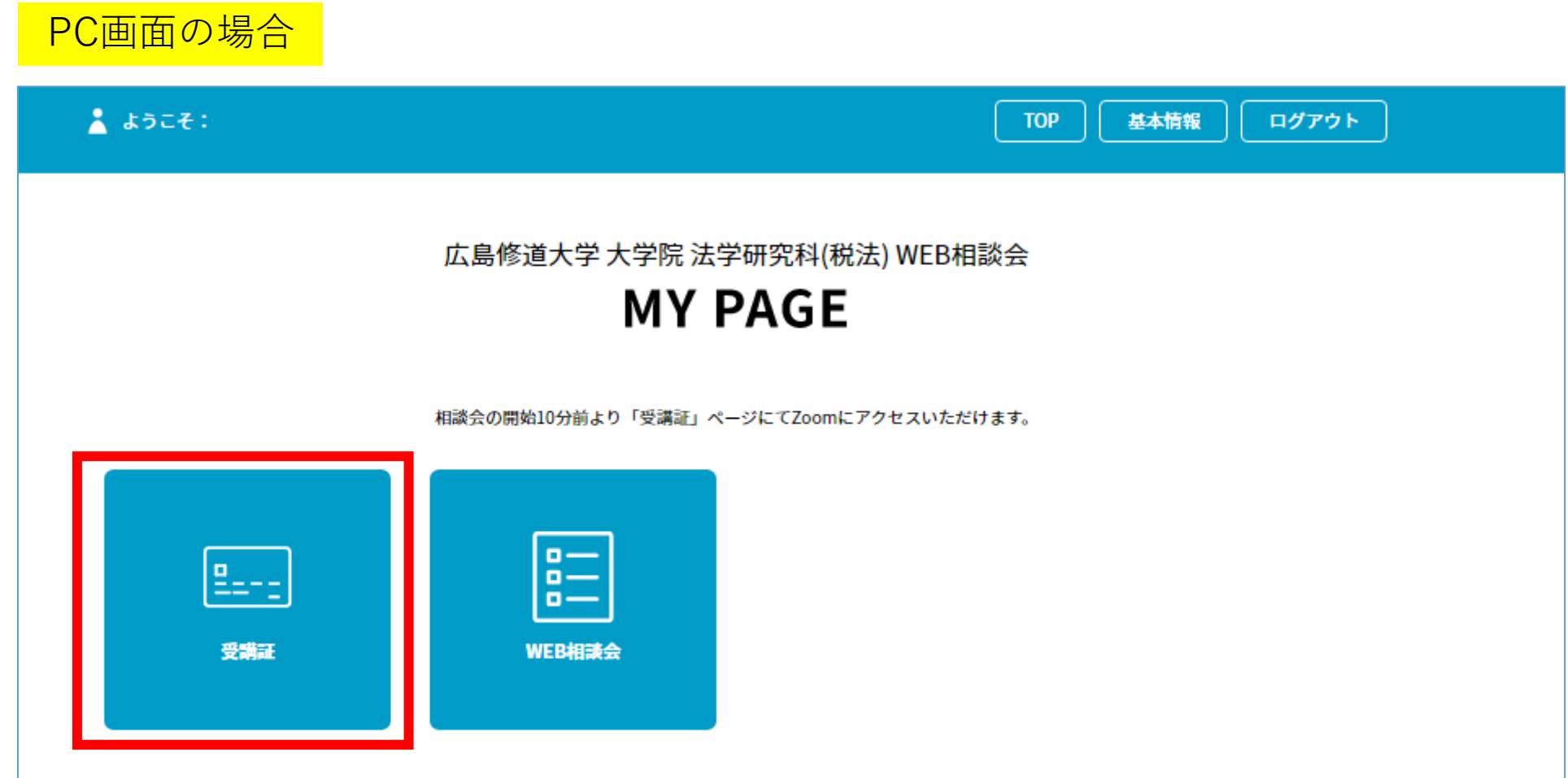

## ⑦受講証の画面に移ります。「受講証表示」をクリック(タップ) してください。

#### PC画面の場合

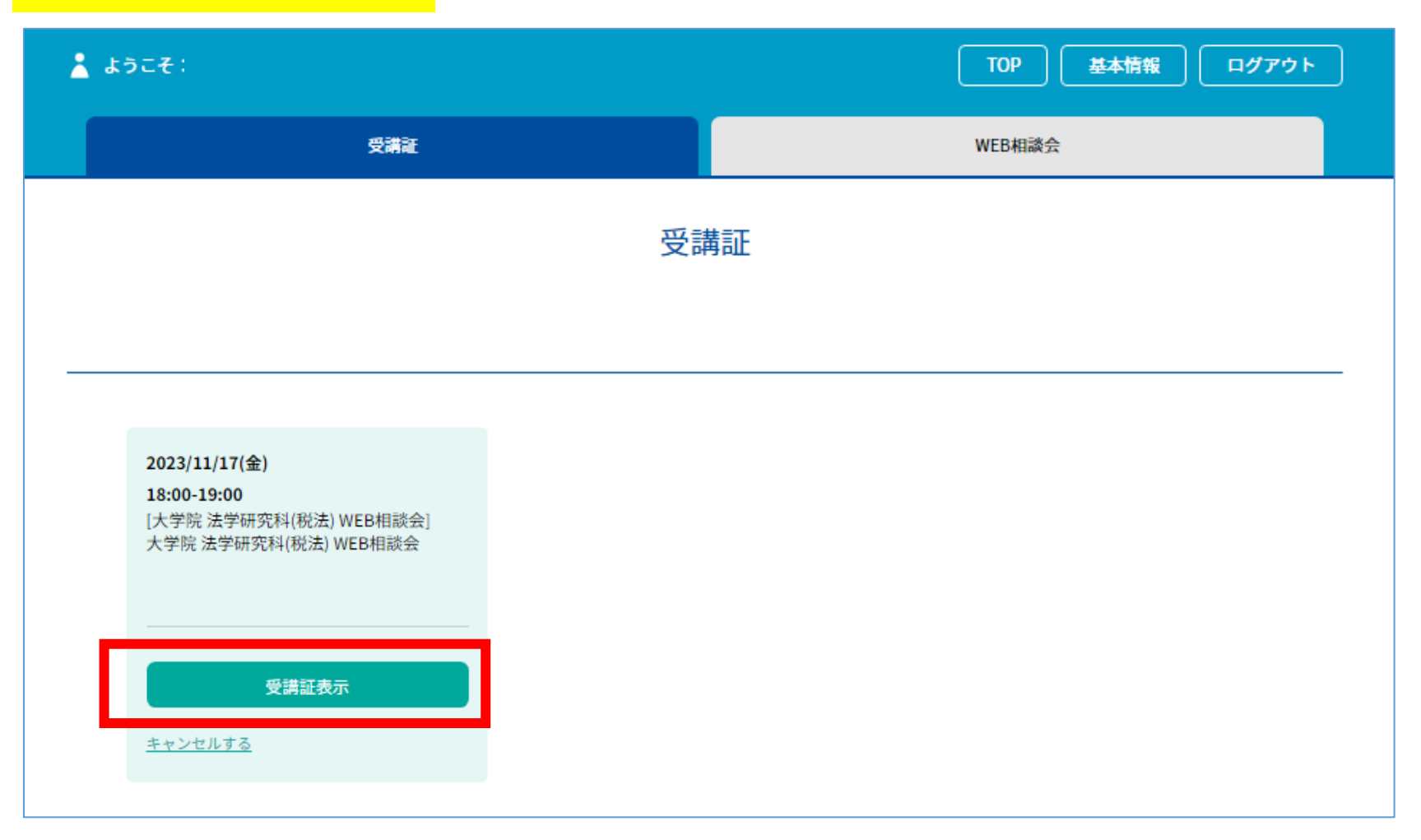

#### ⑧開始10分前になると、画面下の「開始する」ボタンがスワイプできるように なります。スワイプ後に表示される「参加する」ボタンをクリック (タップ)してください。

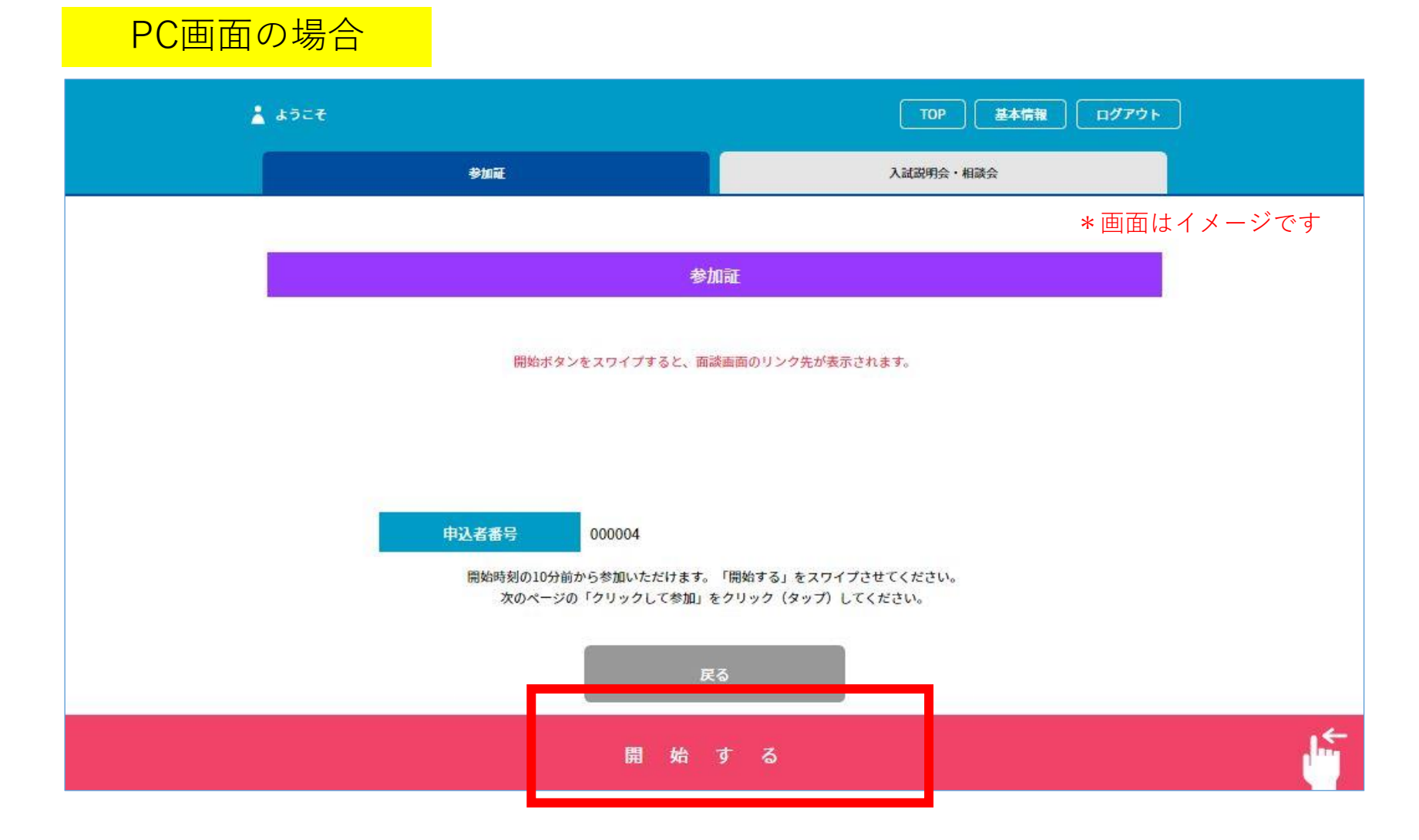

⑨Zoomアプリが立ち上がります。ホスト(担当者)が参加を承認する まで少しお待ちください。オーディオの選択画面が表示される場合は 「インターネットを使用した通話」を選んでください。 カメラのオン・オフについては、ご希望にあわせてお選びください。

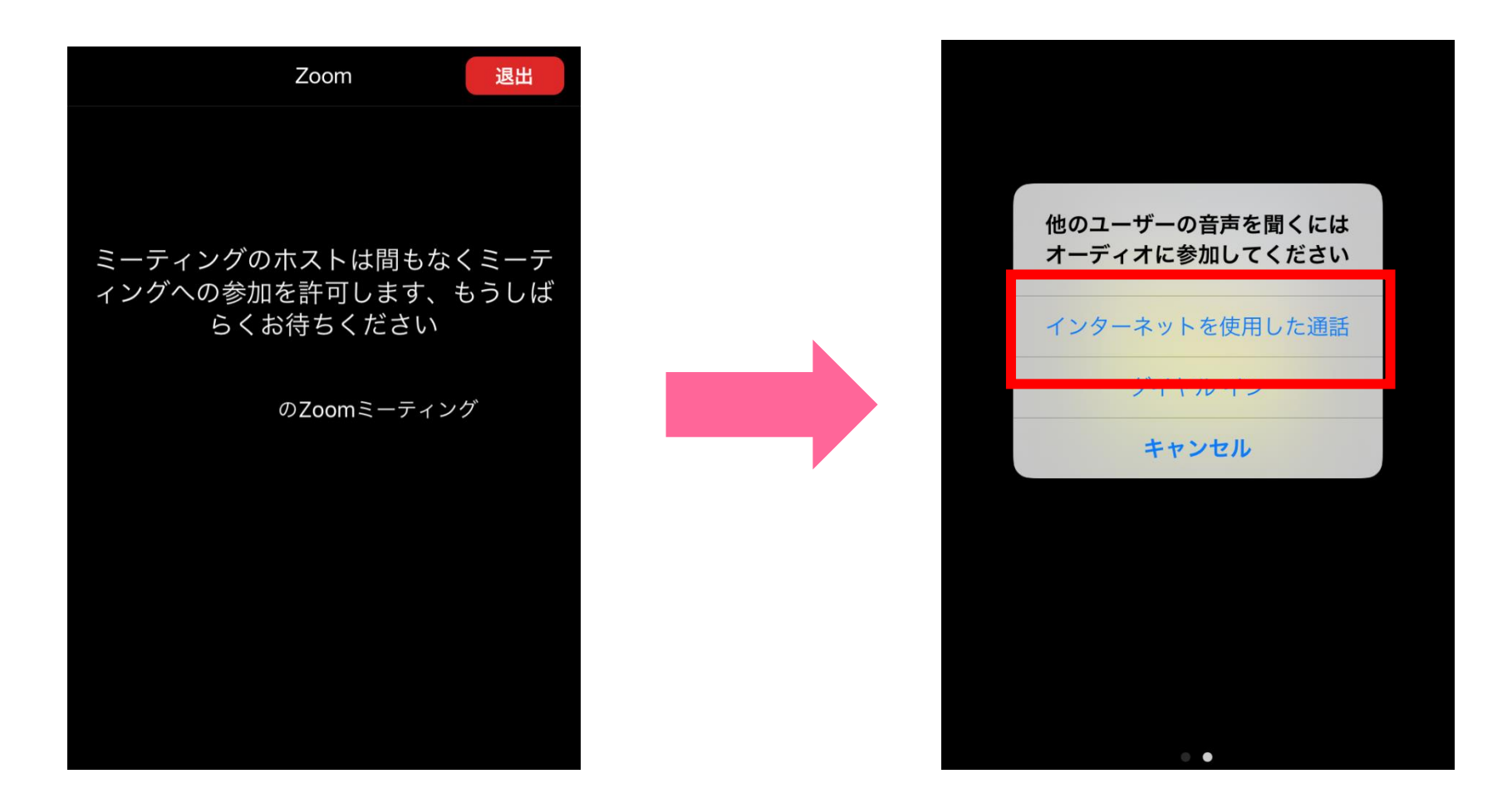

## 【スマホで以下のような画面が表示された場合・・・①】

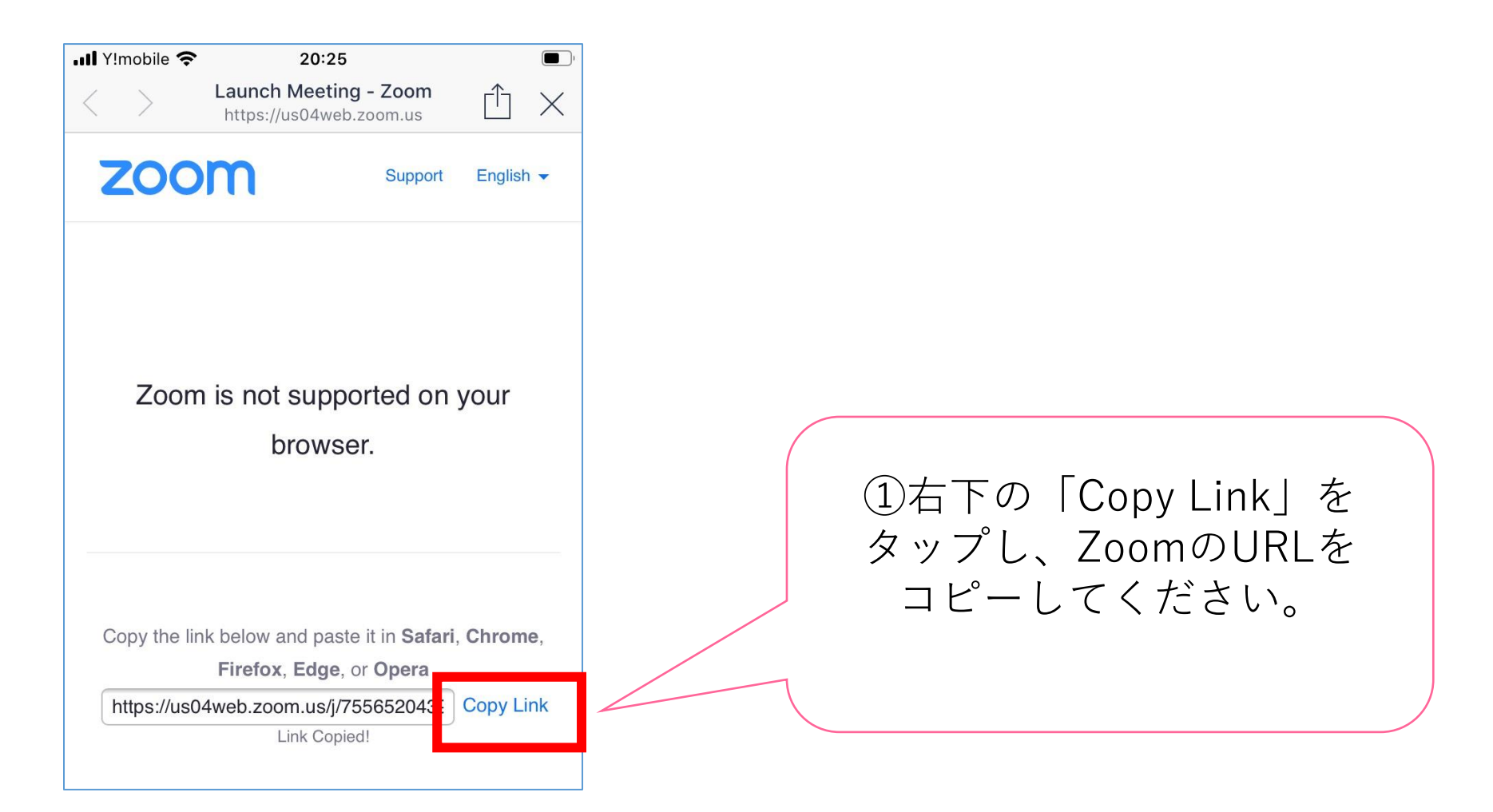

## 【スマホで以下のような画面が表示された場合・・・②】

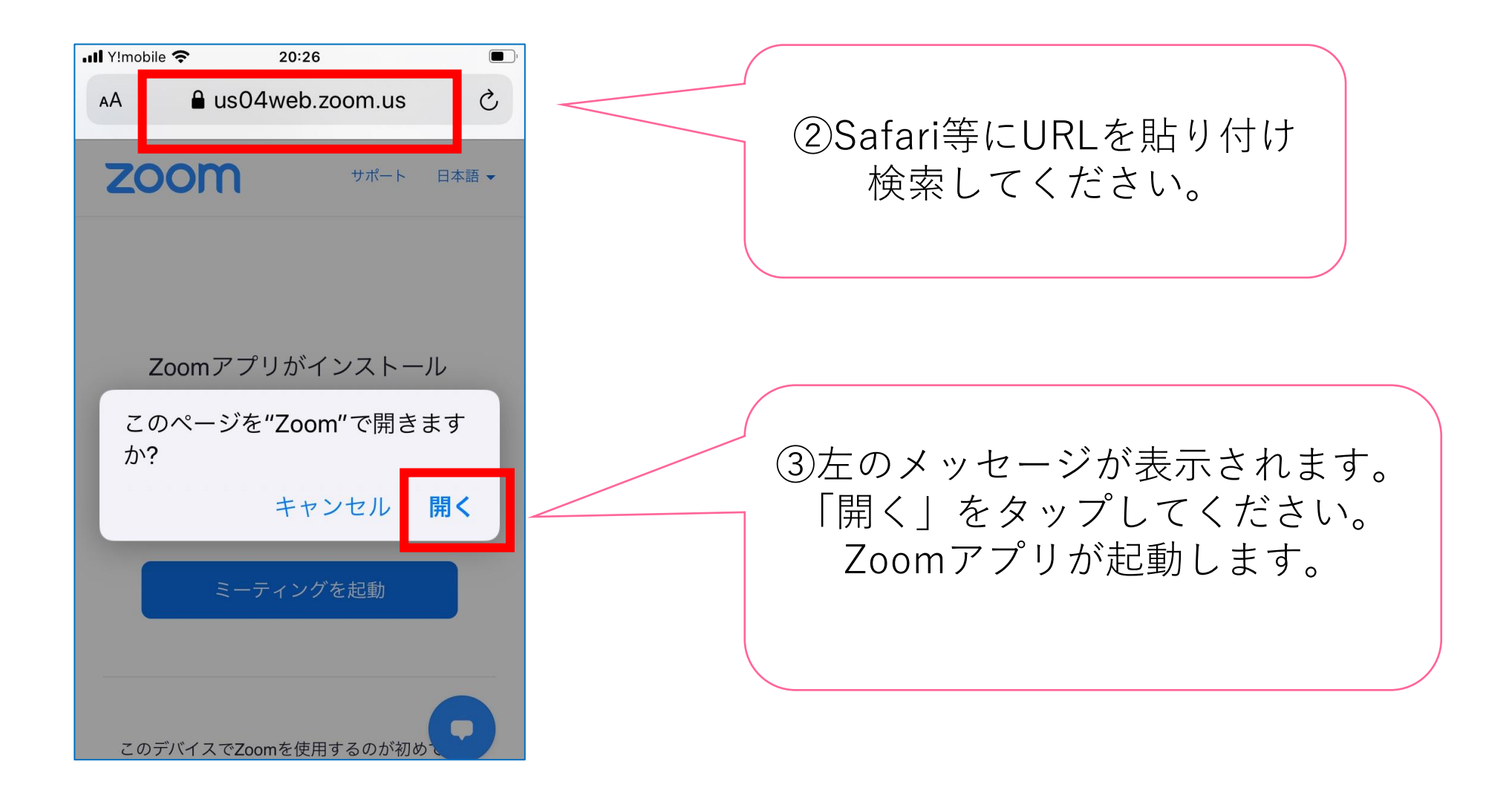

## ■申込みのキャンセル手順について■ ①申込締切日以前であれば、マイページからキャンセルできます。 マイページにログインし、「受講証」をクリック(タップ)して ください。

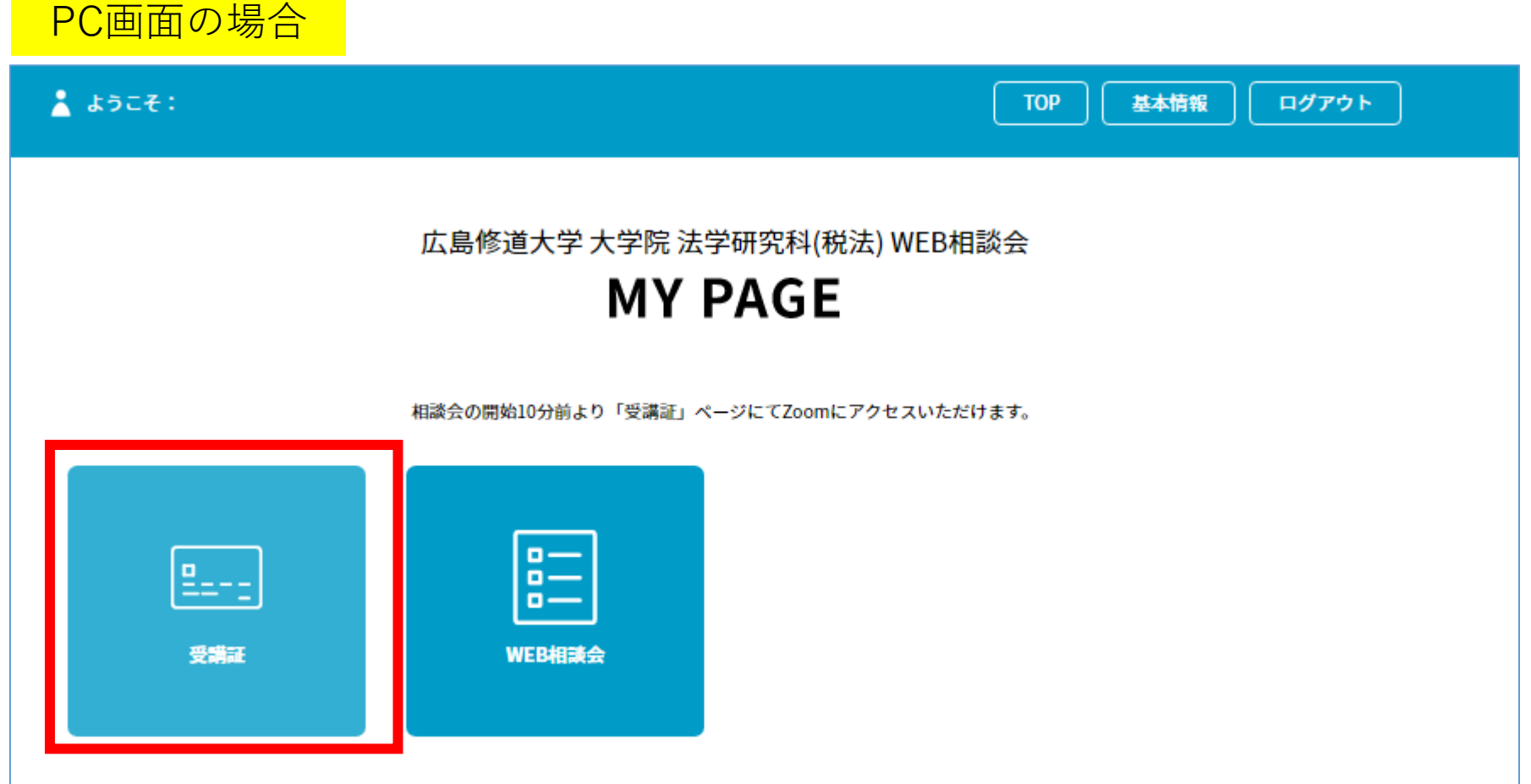

# ②受講証左下の「キャンセルする」をクリック(タップ)してください。

#### PC画面の場合

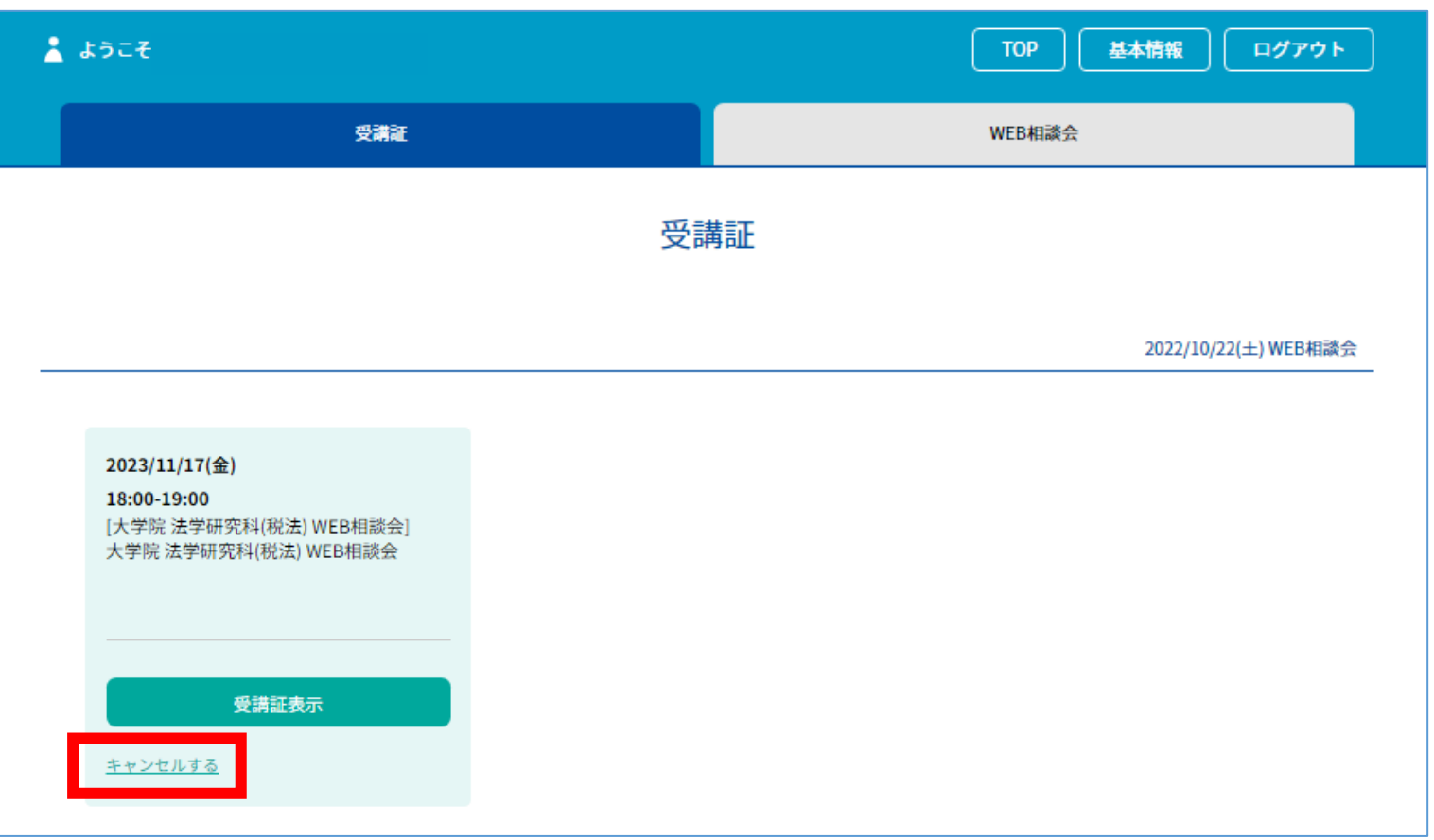